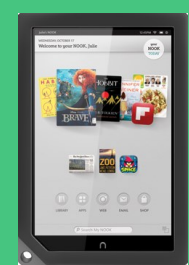

How to Download Library eBooks To Your Nook HD

## **Step 1: Getting Started**

- Click on the **Home button** at the bottom of your device and then tap on the **Shop** tab.
- Type in **Overdrive** in the search bar at the bottom and then tap on the **Apps tab** at the top.
- Install the free **Overdrive Media Console** app and open it.
- Tap on the **small menu icon** at the bottom of the screen and then tap on the **App Settings** icon.
- Tap on the "**Get a free Adobe ID**" box to set up a free ADE account.
- Tap on the **Home button** and then the **App tab** to go back to the Overdrive App. Enter the email and password for your ADE account and press the **Authorize bar**.
- Tap on the small menu icon and then tap on **Get Books**.
- Tap on the **Add a Library** tab at the bottom of the screen. Enter 60015 or Deerfield, IL.
- Tap on **Deerfield Public Library** at the top of the screen.
- Tap on the **star** next to My Media Mall. It should turn yellow. This will bookmark and save the page.
- Tap in the **My Media Mall** box. You can now search for books.

## **Step 2: Selecting a Title**

- Open the **Overdrive Media Console** App. Tap on the **small menu icon** and tap on **Get Books**.
- Tap on the **My Media Mall** bar.
- Tap on the **Login** link at the top right hand side. Select **Deerfield Public Library** from the list of libraries and enter your library **card number**.
- Press on the **Home** icon in the upper left hand corner to go back to the home page.
- Select a title from the list of **Featured eBooks** listed or press "**more…**" for additional titles.
- Books that are **currently available** to be checked out will have a **darkened icon** in the upper right hand corner. If the icon is **shaded** the book is **checked out** and you can place a hold.
- Choose an **available** book by tapping on the cover image. Then tap on the blue **Borrow** button. If not, click on the **Place a Hold** button and follow the instructions.
- You can also search for eBooks by tapping on the **Browse** or **Search** icons at the top. Browse "**all EPUB eBooks Titles"** to see the complete collection. Tap on the "**Available Now**" link to only see titles that are currently available to check out.

## **Step 3: Downloading a Title**

- Choose an available book and tap on the blue **Borrow** button. Then tap on the **Download** button and choose the **EPUB** eBook format.
- Tap the **Confirm & Download** link.
- When the download is finished tap on the **small menu icon** at the bottom and tap on the **Bookshelf** icon.

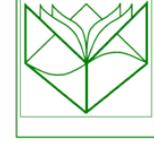

Deerfield Public Library 920 Waukegan Road Deerfield, IL 60015 [www.deerfieldlibrary.org](http://www.deerfieldlibrary.org) 847-945-3311

Tap on the **Book cover/icon** to open the book and begin reading!